# **REQUIREMENT: For degree students ONLY, you must submit a course reflection for each Course.**

**STEP 1:** After Logging into [https://kingdomu.blackboard.com](https://kingdomu.blackboard.com/)

**STEP 2**: Click **Courses** and select the course from the screen list on the right.

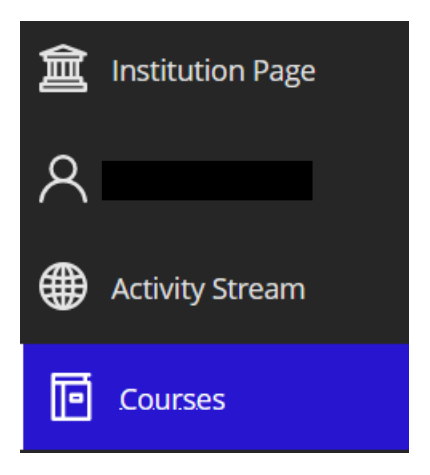

**STEP 3**: The course content displays.

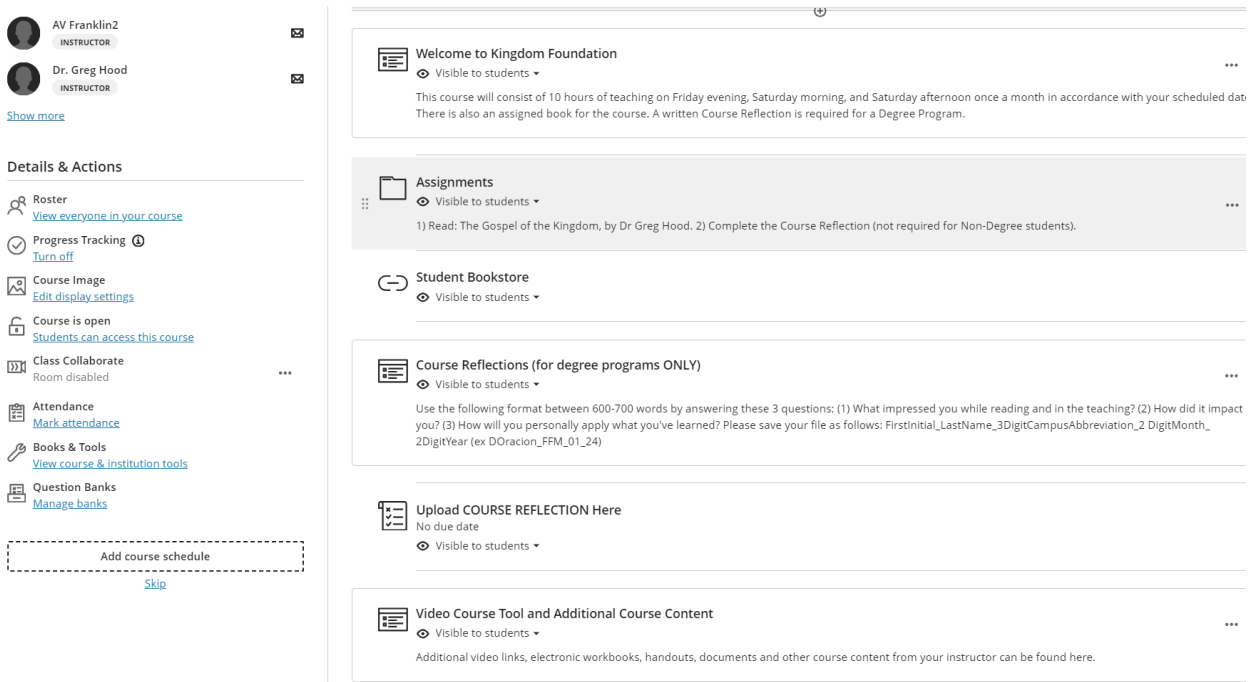

### **STEP 4**: View the book and course assignment

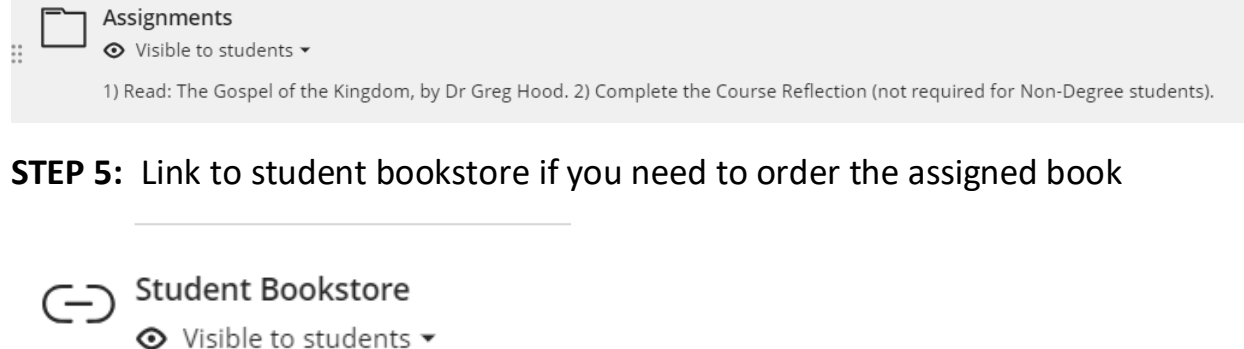

## **STEP 6**: Read the reflection requirements**.**

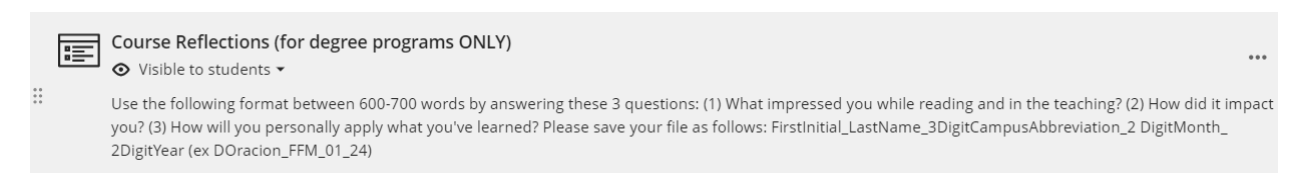

The best reflection is one that has the 3 questions clearly listed inside the document. MUST be between 600-700 words in length and personalized to your own impressions, impacts and application.

**STEP 7:** Scroll down and Select **Upload COURSE REFLECTION Here** Link. You have 2 attempts. Click lower right to start your first attempt. Type or attach a PDF, word or type directly into the submission box. (DOES NOT ALLOW FOR APPLE PAGES, IMAGES OR VIDEOS). When complete, click Submit on the bottom. A grader will be assigned.

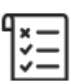

Upload COURSE REFLECTION Here No due date

**⊙** Visible to students ▼

#### **HOW TO VIEW YOUR COURSE CONTENT AND UPLOAD A COURSE REFLECTION**

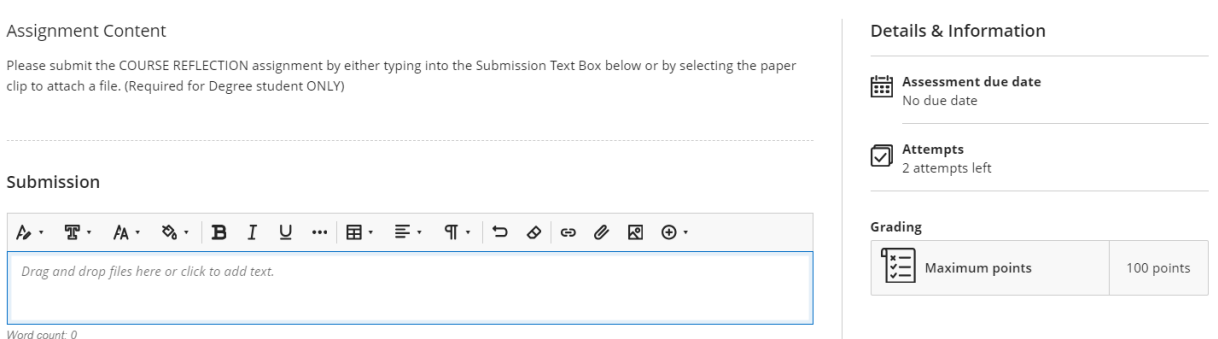

# NOTE: **The save and close button does not submit your course. It allows you to close out and come back without losing your work.**

After you have completed homework AND Submitted. The completed assignment shows on the Bb Course Content page with a green checkmark.

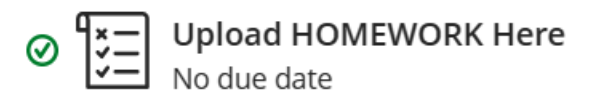

**STEP 8:** To view Zoom links and any additional materials, check out this area

崖 Video Course Tool and Additional Course Content

Additional video links, electronic workbooks, handouts, documents and other course content from your instructor can be found here.

lot started

(-) Friday Evening Session (Click Here)

(-) Saturday Morning Session (Click Here)

(-) Saturday Afternoon Session (Click Here)

Need further assistance? Contact us at [Support@kingdomu.org](file:///C:/Users/jesus/Downloads/Support@kingdomu.org)